# 【利用者側画面オンライン決済 お支払いの流れ】

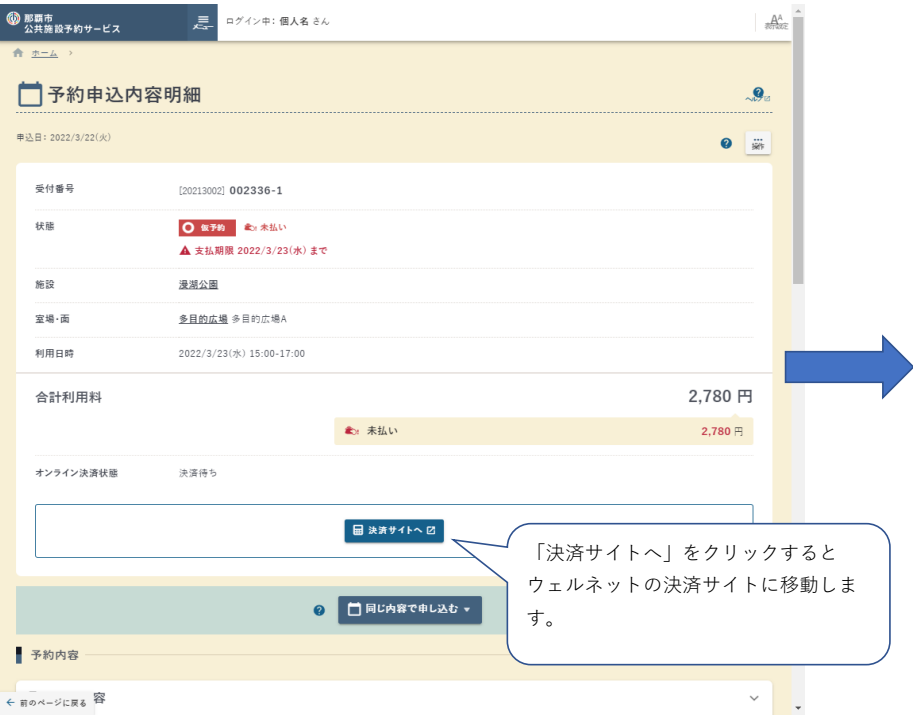

# お支払方法の選択

こ利用される決済を選択し、支払手順をご確認ください。

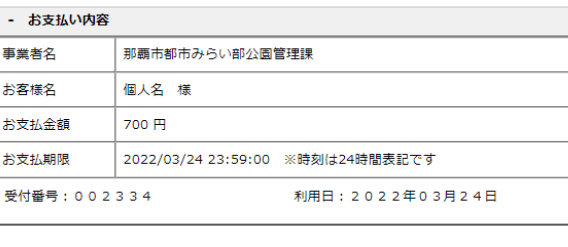

# 各お支払い方法を選択で 別画面に移動移動します。

## クレジットでのお支払い

**VISA C**<sub>2</sub> **C**<sub>2</sub> **C**<sub>2</sub> **C**<sub>2</sub> **C**<sub>2</sub> **C**<sub>2</sub> クレジット

## コンビニでのお支払い

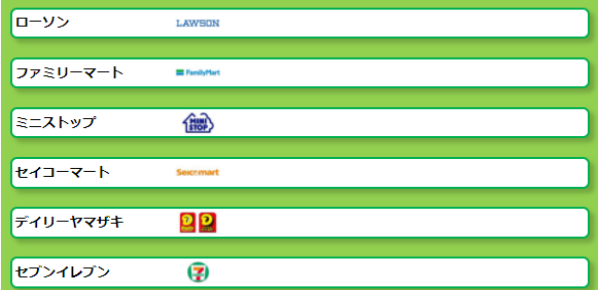

## 【クレジットカード支払い画面】

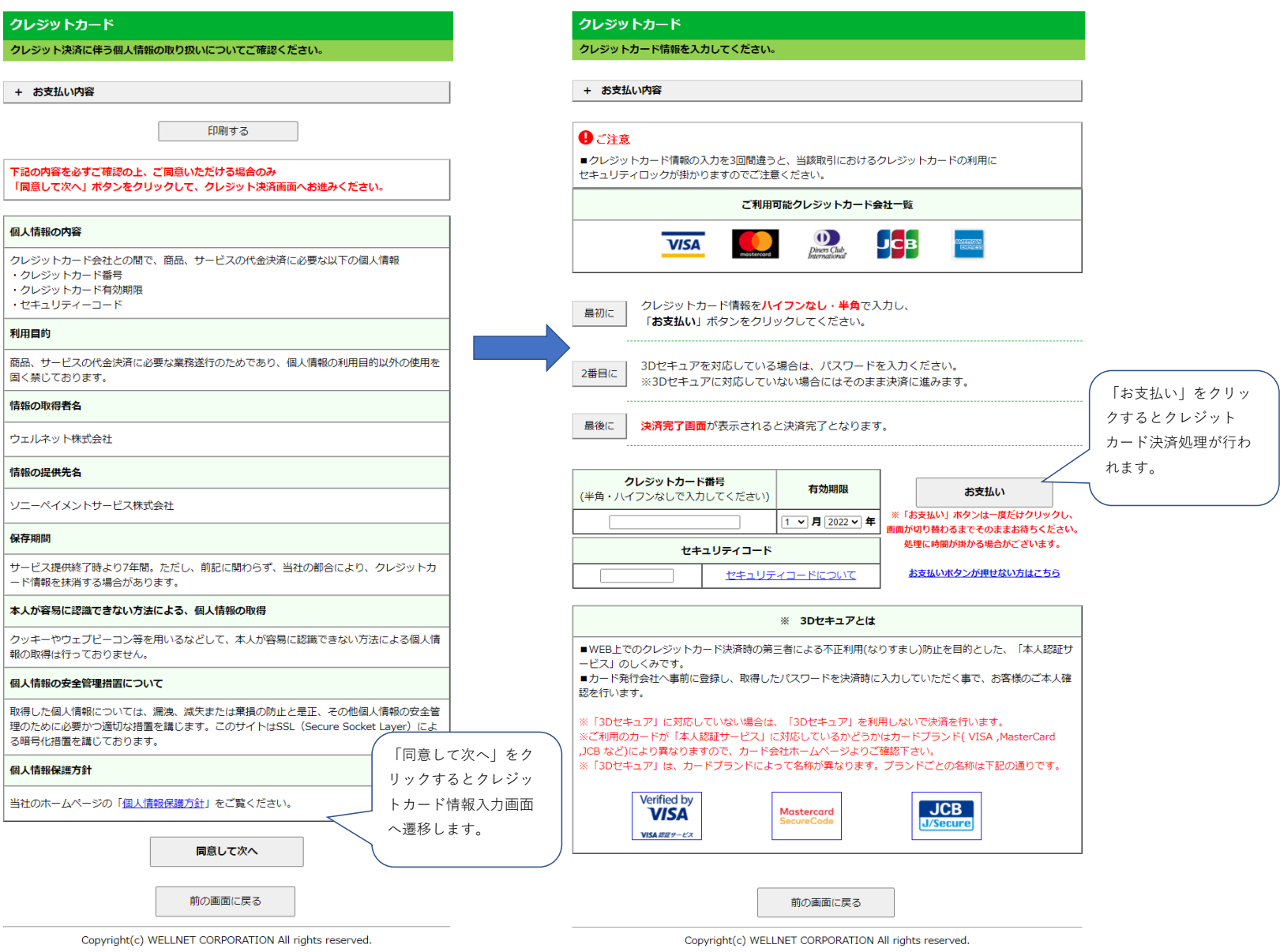

### 【ファミリーマート 支払い画面】

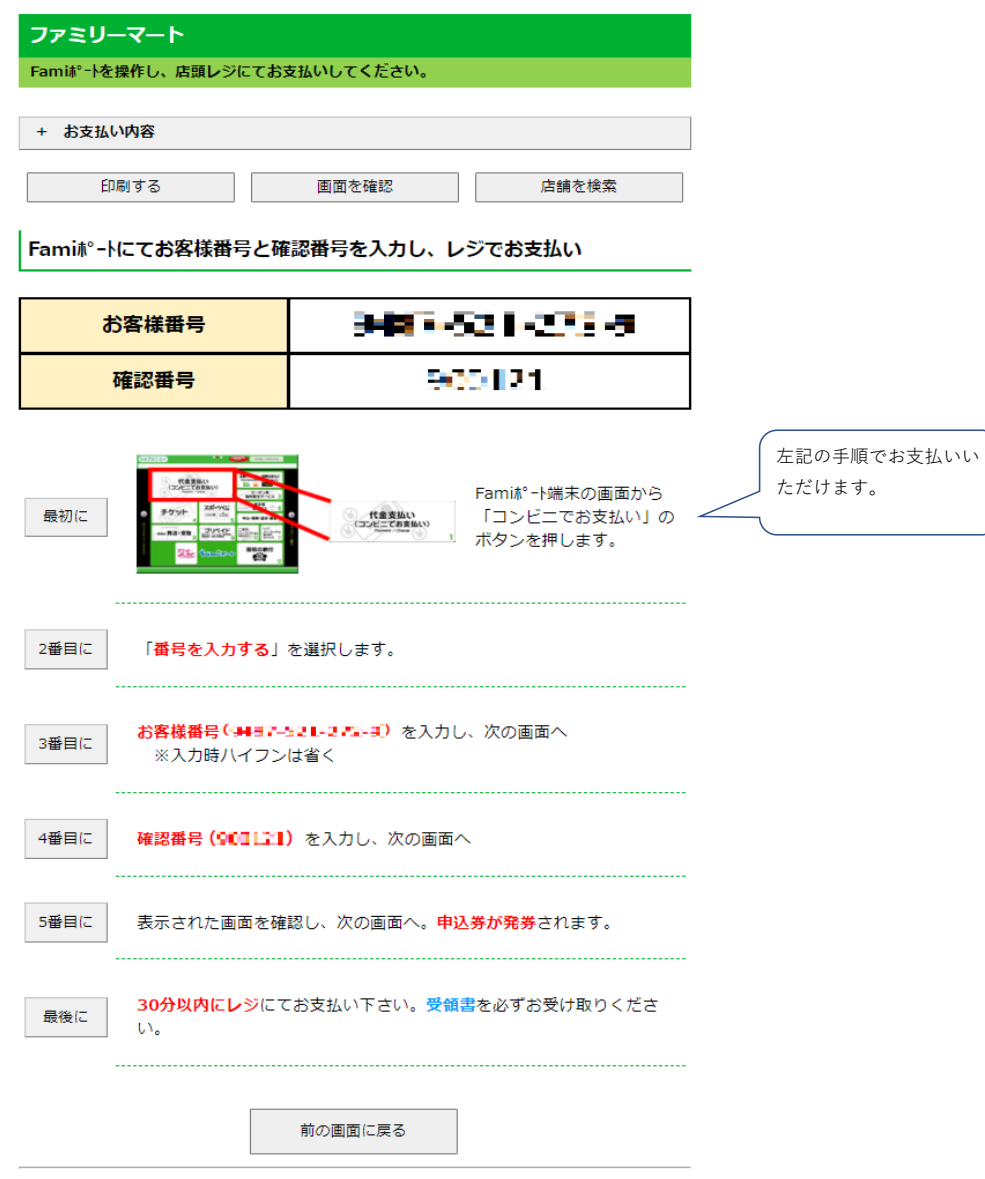

# 【セブンイレブン 支払い画面】

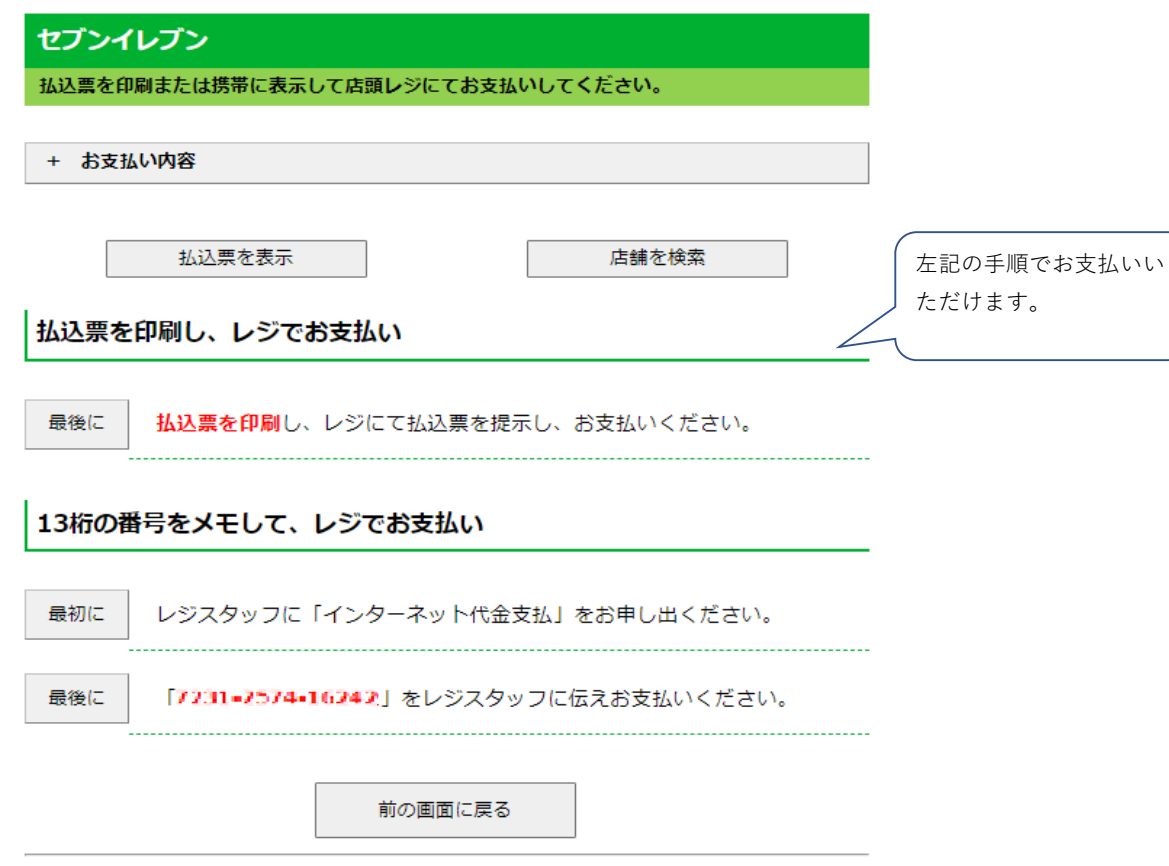

## 【ローソン・ミニストップ 支払い画面】

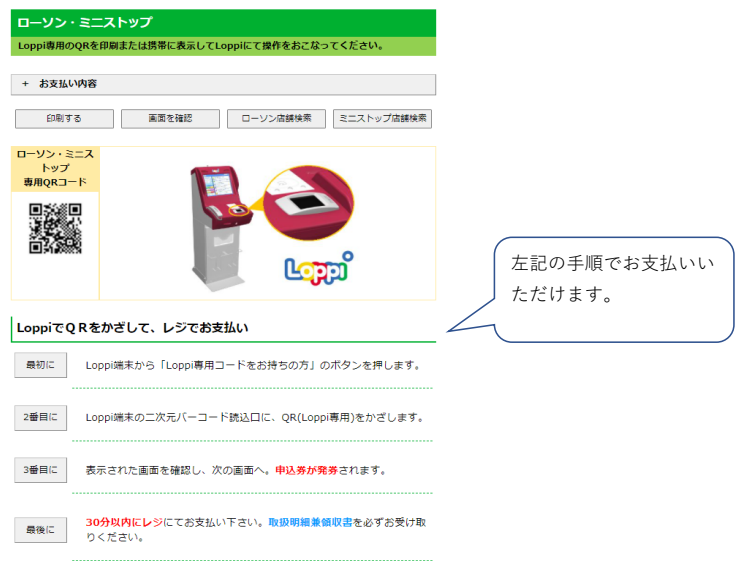

※うまくQRが読込めない場合は、下記のお客様番号と確認番号から操作してください。

#### Loppiにてお客様番号と確認番号を入力し、レジでお支払い

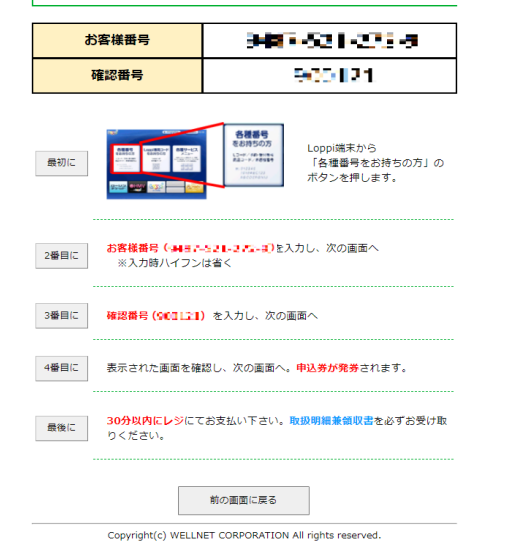

# 【デイリーヤマザキ 支払い画面】

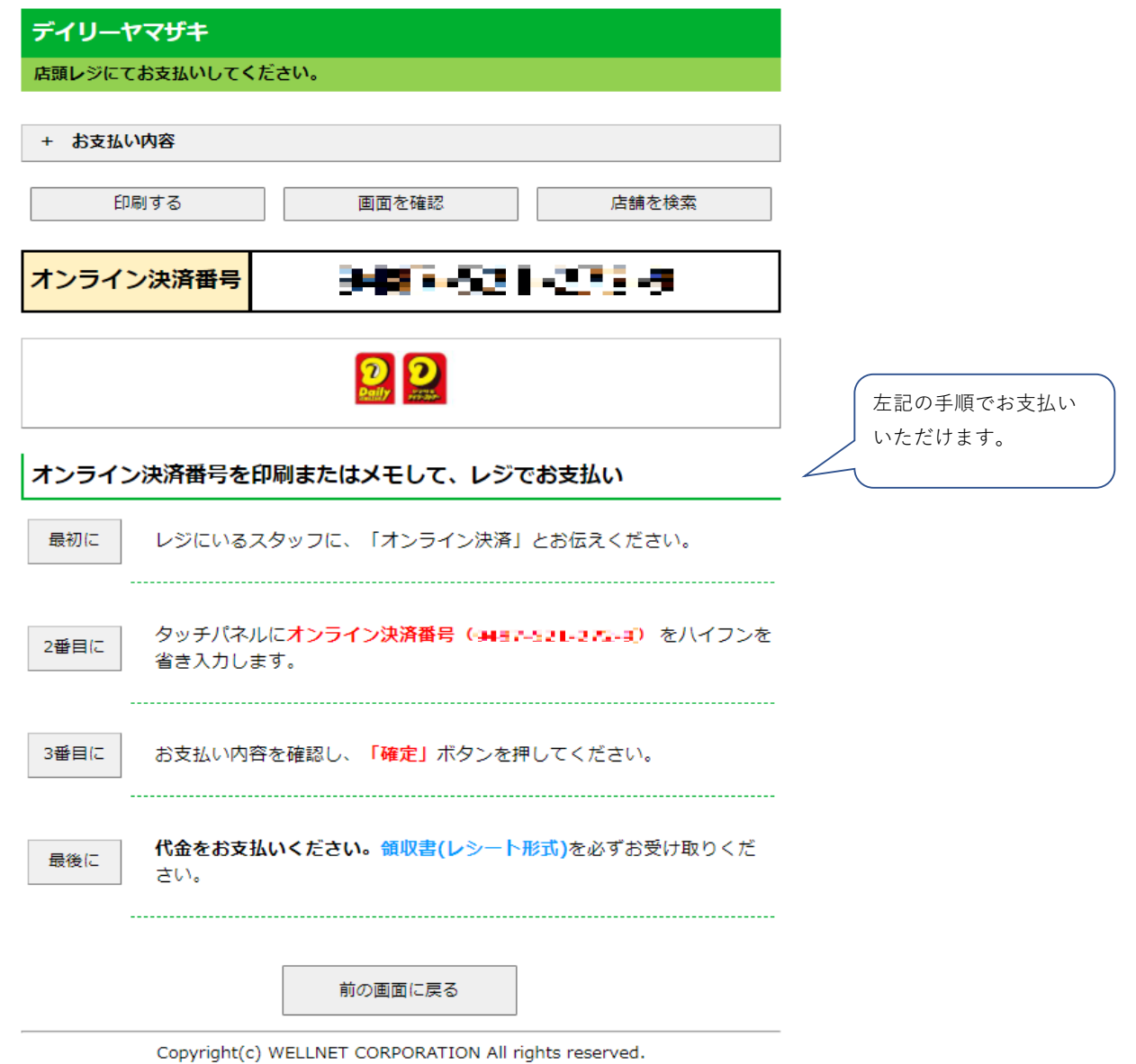

# 【セイコーマート支払い画面】

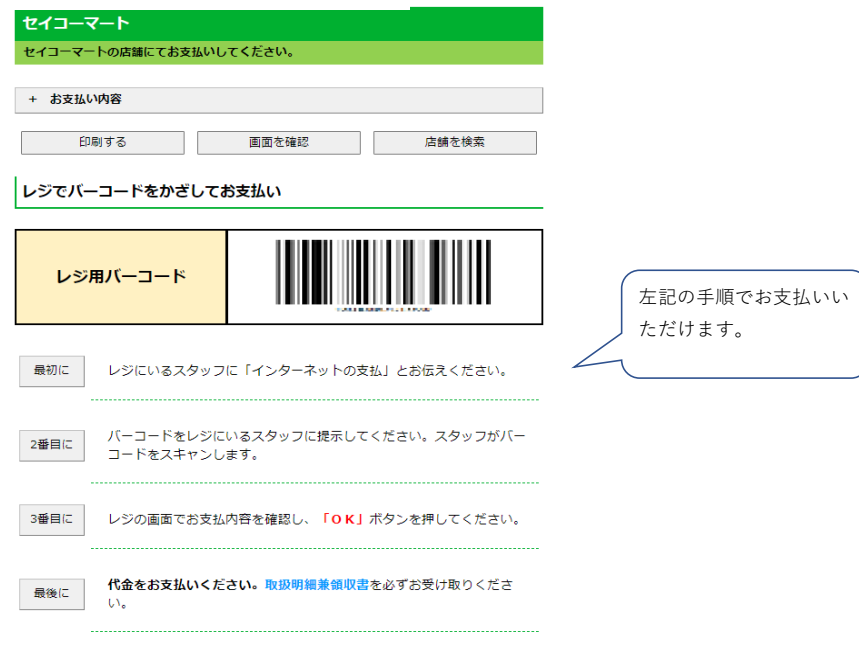

※うまくバーコードが読込めない場合は、下記のオンライン決済番号からお支払いください。

## レジでオンライン決済番号を入力しお支払い

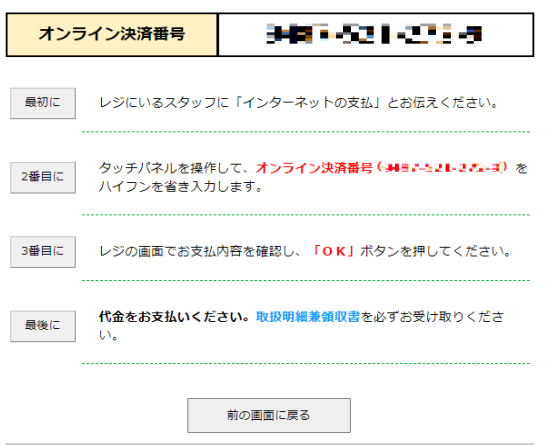